## Quarterly Financial Reporting Review Procedures

## *(updated 1/14/2022)*

The *GL Summary – Monthly Comparative Actuals* report is in **CalPlanning**. This report is available for any financial review purposes by selecting the desired Point of View option and the reporting period. To comply with the Quarterly Financial Reporting Review Procedures, please perform the following steps:

1. Login to **CalPlanning** and click on the **Explore** icon to open the report repository.

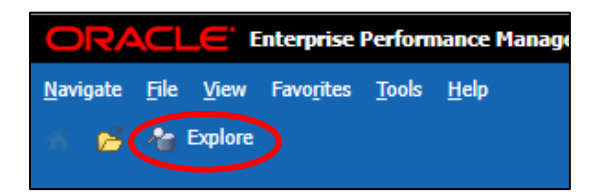

2. Expand the folder **Root > Key Controls** to display the *GL Summary – Monthly Comparative Actuals* report. Double click on **GL Summary – Monthly Comparative Actuals**.

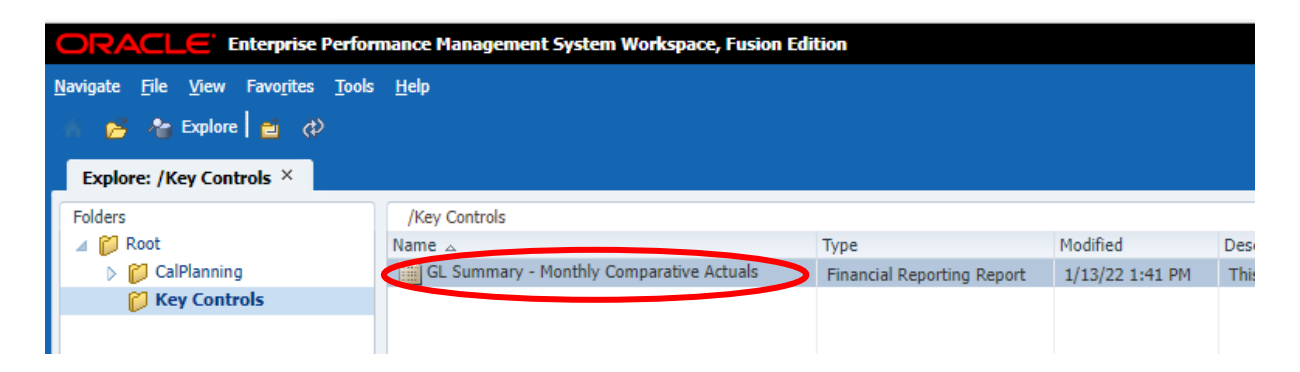

3. The default value of the report is set to all current closed period months. Proceed by clicking **OK**.

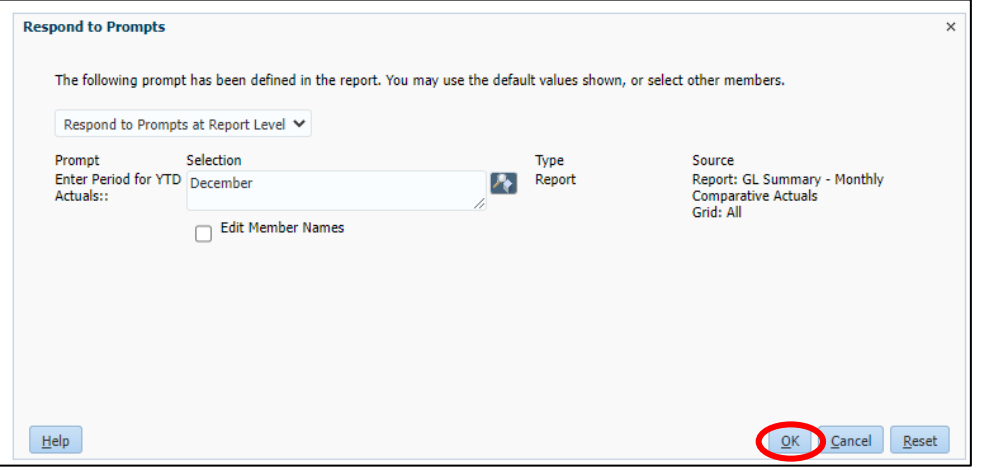

4. Make sure your own division is selected. If you need to change it, click on the **Entity** button.

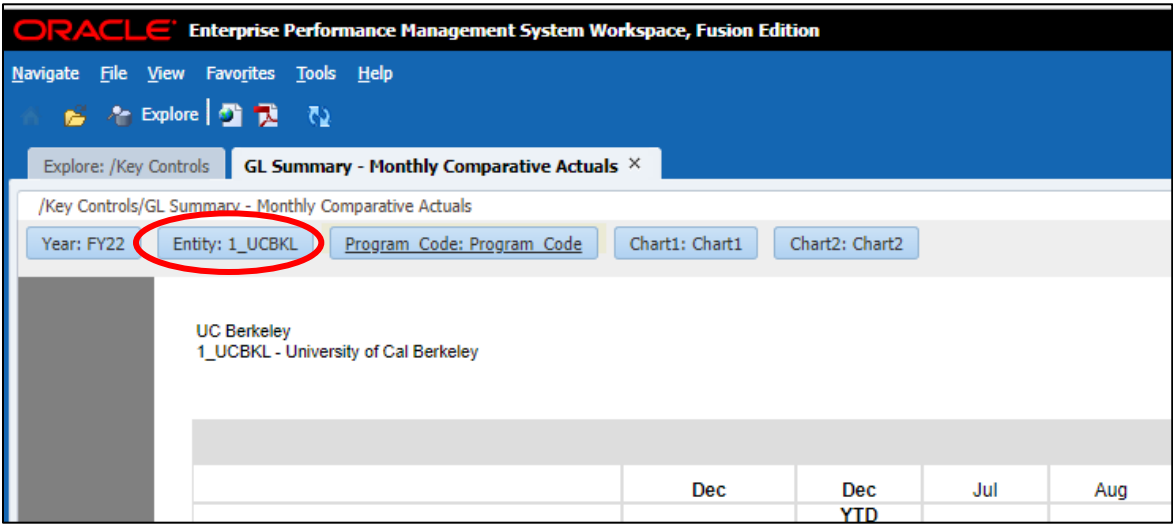

5. **Preview User Point of View** menu will show up on your screen. Select your own **L3 Division** and click **OK**.

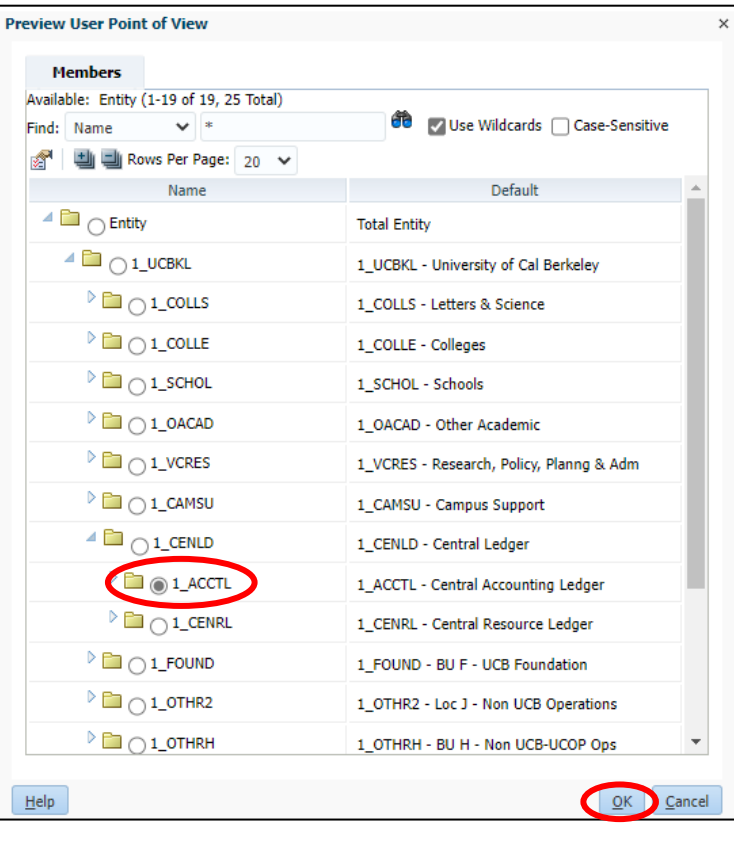

6. Also, make sure correct **Fiscal Year** is selected. To confirm or change it, click on the **Year** button.

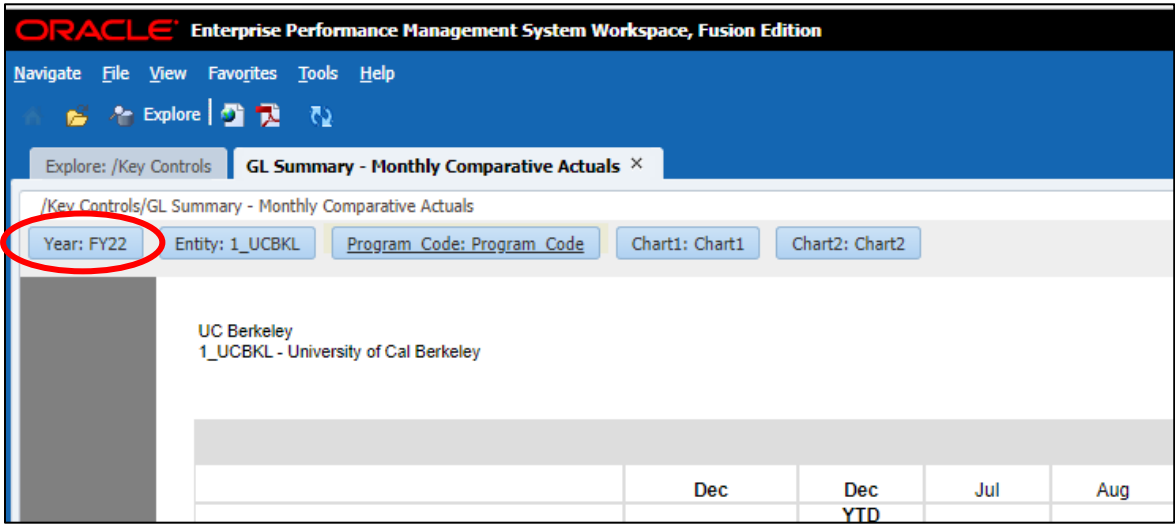

7. **Preview User Point of View** menu will show up on your screen. Select **Fiscal Year** and click **OK**.

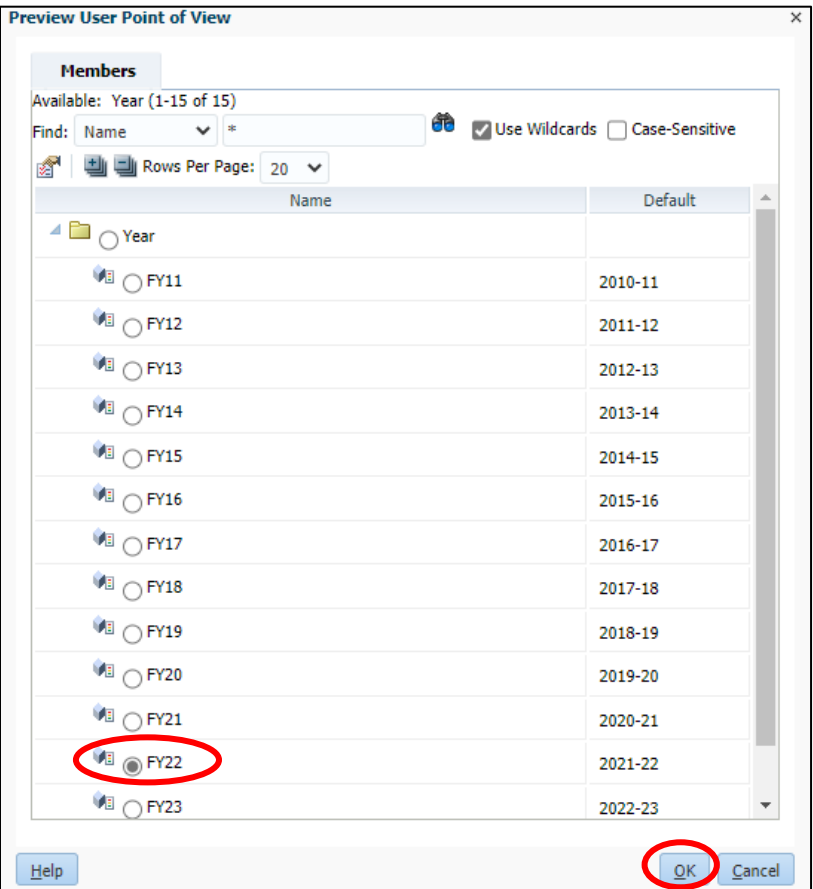

8. The **GL Summary – Monthly Comparative Actuals** report now has three pages: **Current Funds Excluding C&G, Contracts & Grants Funds, and Agency Funds**. You can choose which page to display on your screen from the drop-down list on the **Page:** section. (Note: when the report is downloaded into Excel, it automatically creates three tabs and each page is displayed in separate tab).

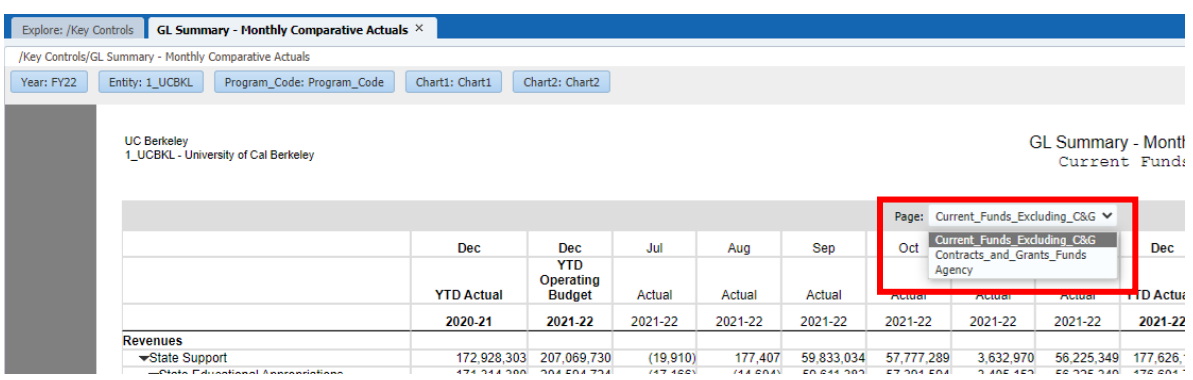

9. By clicking on the gray triangles, you may drill down into the Account numbers for each of the displayed rows.

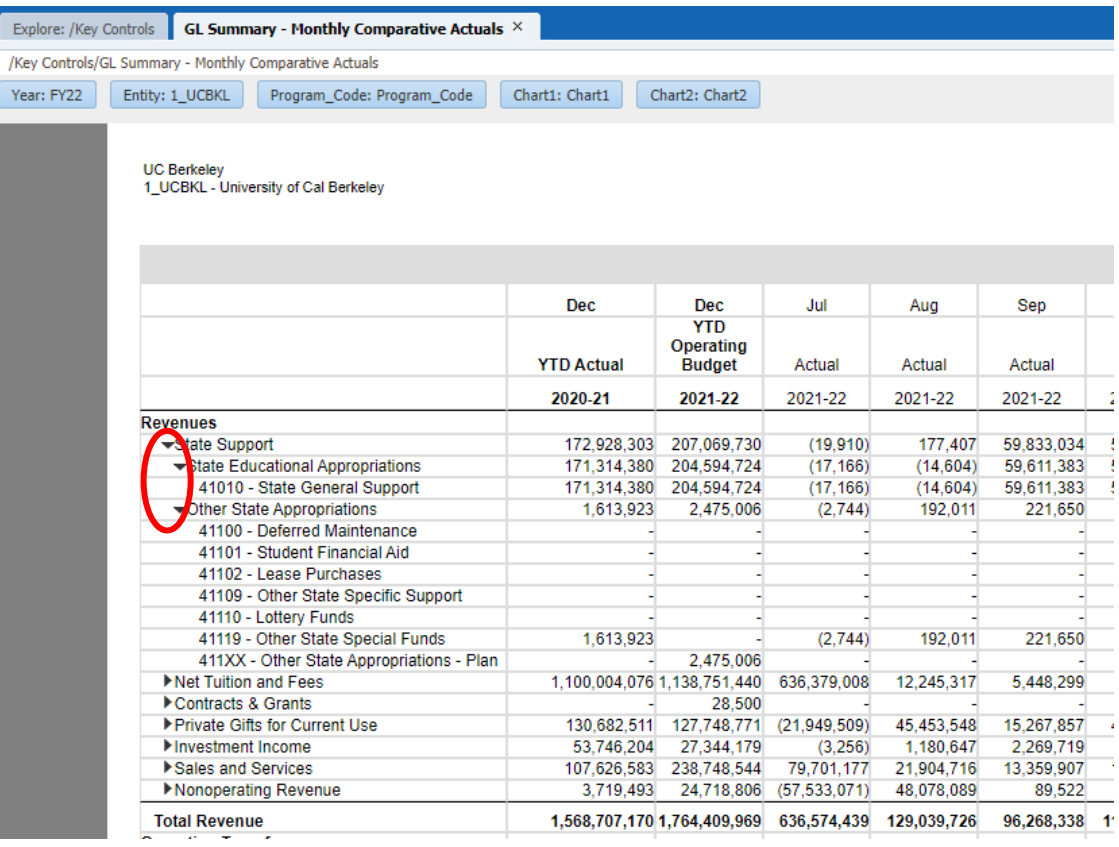

- **Enterprise Performance Management System Worl** Navigate File View Favorites **Tools**  $He$ Open ь  $\overline{\mathbf{Q}}$ Œ Open In ummary - Monthly Comparative Actuals Explor Close /Key C lals Export K Excel **Prejerences...** Word Year: e: Program\_Code PowerPoint Log Off Exit UU DOINGIOV 1\_UCBKL - University of Cal Berkeley
- 10. To download the report into Excel, click **File** menu and select **Export > Excel**.

11. Open the Excel file and confirm that there are **three tabs**.

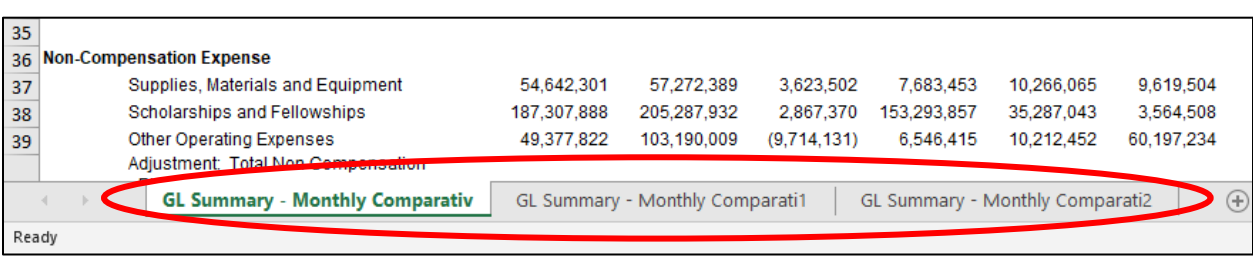

12. Type in explanations for variances and corrective actions, if applicable, under the **Comments** columns on each tab.

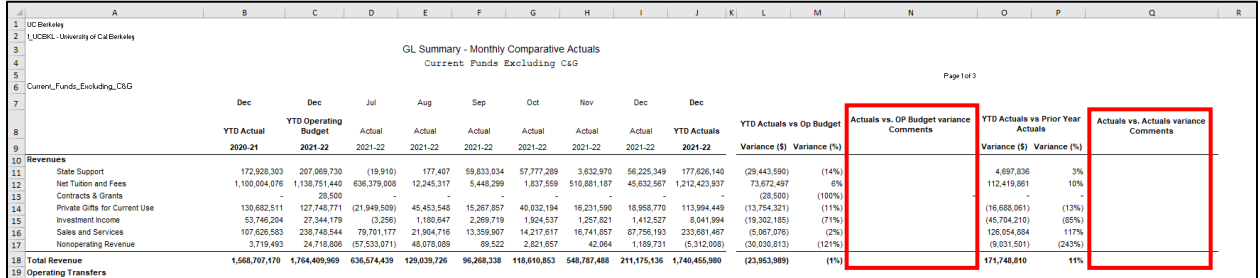

13. Upon your completion of the review, **save** the file and upload into your division's **BOX** folder for key controls.